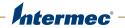

# **IDL** Intermec Developer Library Smart Printing Resource Kit

# **Developer Guide**

Intermec Technologies Corporation

Worldwide Headquarters 6001 36th Ave.W. Everett, WA 98203 U.S.A.

www.intermec.com

The information contained herein is provided solely for the purpose of allowing customers to operate and service Intermec-manufactured equipment and is not to be released, reproduced, or used for any other purpose without written permission of Intermec Technologies Corporation.

Information and specifications contained in this document are subject to change without prior notice and do not represent a commitment on the part of Intermec Technologies Corporation.

© 2013 by Intermec Technologies Corporation. All rights reserved.

The word Intermec, the Intermec logo, Norand, ArciTech, Beverage Routebook, CrossBar, dcBrowser, Duratherm, EasyADC, EasyCoder, EasySet, Fingerprint, INCA (under license), i-gistics, Intellitag, Intellitag Gen2, JANUS, LabelShop, MobileLAN, Picolink, Ready-to-Work, RoutePower, Sabre, ScanPlus, ShopScan, Smart Mobile Computing, SmartSystems, Trakker Antares, and Vista Powered are either trademarks or registered trademarks of Intermec Technologies Corporation.

There are U.S. and foreign patents as well as U.S. and foreign patents pending.

Wi-Fi is a registered certification mark of the Wi-Fi Alliance.

Microsoft, Windows, and the Windows logo are registered trademarks of Microsoft Corporation in the United States and/or other countries.

Bluetooth is a trademark of Bluetooth SIG, Inc., U.S.A.

This product includes software developed by the OpenSSL Project for use in the OpenSSL Toolkit (www.openssl.org).

This product includes cryptographic software written by Eric Young (EAY@cryptsoft.com).

# Contents

| Before You Begin                                                                                                    |                                       |
|----------------------------------------------------------------------------------------------------|---------------------------------------|
| Global Services and Support                                                                                                    |                                       |
| Warranty Information                                                                                                    |                                       |
| Web Support                                                                                                    | · · · · · · · · · · · · · · · · · · · |
| Send Feedback                                                                                                    |                                       |
| Telephone Support                                                                                                    |                                       |
| Related Documents                                                                                                    |                                       |
|                                                                                                    | · · · · · · · · · · · · · · · · · · · |
| About This Guide                                                                                                    | 1                                     |
| What Is the Smart Printing Resource Kit?                                                                                                    |                                       |
| Supported Platforms                                                                                                    |                                       |
| Development Tool Requirements                                                                                                    |                                       |
| Install the Smart Printing Resource Kit                                                                                                    |                                       |
| 8                                                                                                    |                                       |
| Resource Kit Directory Structure and Contents                                                                                                    |                                       |
|                                                                                                    |                                       |
| How to Develop C# Printer Applications                                                                                                    |                                       |
| Connect the Intermec Printer to Your PC                                                                                                    |                                       |
| Build and Run a Sample Program                                                                                                    |                                       |
| Run the Sample Program from the Printer Front Panel                                                                                                    |                                       |
| Run the Sample Program from a Telnet Shell                                                                                                    |                                       |
| Create Your Own Program                                                                                                    |                                       |
| Access Smart Printing Resource Kit Components in Your Application                                                                                                    |                                       |
|                                                                                                    |                                       |
| How to Use Mono Tools for Remote Debugging                                                                                                    | 6                                     |
| How to Use Mono Tools for Remote Debugging                                                                                                    | 6<br>6                                |
| Download and Install Mono Tools                                                                                                    |                                       |
| Download and Install Mono Tools<br>Prepare the Printer for Remote Debugging                                                                                                    |                                       |
| Download and Install Mono Tools<br>Prepare the Printer for Remote Debugging<br>Run Applications Using Mono Tools                                                                                                    |                                       |
| Download and Install Mono Tools<br>Prepare the Printer for Remote Debugging<br>Run Applications Using Mono Tools<br>Set Up a Profile for the Development Printer                                                                                                    |                                       |
| Download and Install Mono Tools<br>Prepare the Printer for Remote Debugging<br>Run Applications Using Mono Tools<br>Set Up a Profile for the Development Printer<br>Run the Application in Mono                                                                                                    |                                       |
| Download and Install Mono Tools<br>Prepare the Printer for Remote Debugging<br>Run Applications Using Mono Tools<br>Set Up a Profile for the Development Printer<br>Run the Application in Mono<br>Debug in Mono                                                                                                    |                                       |
| Download and Install Mono Tools<br>Prepare the Printer for Remote Debugging<br>Run Applications Using Mono Tools<br>Set Up a Profile for the Development Printer<br>Run the Application in Mono                                                                                                    |                                       |
| Download and Install Mono Tools<br>Prepare the Printer for Remote Debugging<br>Run Applications Using Mono Tools<br>Set Up a Profile for the Development Printer<br>Run the Application in Mono<br>Debug in Mono<br>Mono Tools Debugging Options                                                                                                    |                                       |
| Download and Install Mono Tools<br>Prepare the Printer for Remote Debugging<br>Run Applications Using Mono Tools<br>Set Up a Profile for the Development Printer<br>Run the Application in Mono<br>Debug in Mono                                                                                                    |                                       |
| Download and Install Mono Tools<br>Prepare the Printer for Remote Debugging<br>Run Applications Using Mono Tools<br>Set Up a Profile for the Development Printer<br>Run the Application in Mono<br>Debug in Mono<br>Mono Tools Debugging Options<br>How to Develop Database Applications                                                                                                    |                                       |
| Download and Install Mono Tools<br>Prepare the Printer for Remote Debugging<br>Run Applications Using Mono Tools<br>Set Up a Profile for the Development Printer<br>Run the Application in Mono<br>Debug in Mono<br>Mono Tools Debugging Options<br>How to Develop Database Applications                                                                                                    |                                       |
| Download and Install Mono Tools<br>Prepare the Printer for Remote Debugging<br>Run Applications Using Mono Tools<br>Set Up a Profile for the Development Printer<br>Run the Application in Mono<br>Debug in Mono<br>Mono Tools Debugging Options<br>How to Develop Database Applications<br>How to Deploy Your Application<br>About Deploying Applications with a USB Storage Device                                                                                                    |                                       |
| Download and Install Mono Tools<br>Prepare the Printer for Remote Debugging<br>Run Applications Using Mono Tools<br>Set Up a Profile for the Development Printer<br>Run the Application in Mono<br>Debug in Mono<br>Mono Tools Debugging Options<br>How to Develop Database Applications<br>How to Deploy Your Application<br>About Deploying Applications with a USB Storage Device                                                                                                    |                                       |
| Download and Install Mono Tools<br>Prepare the Printer for Remote Debugging<br>Run Applications Using Mono Tools<br>Set Up a Profile for the Development Printer<br>Run the Application in Mono<br>Debug in Mono<br>Mono Tools Debugging Options<br>How to Develop Database Applications<br>How to Deploy Your Application<br>About Deploying Applications with a USB Storage Device<br>USB Storage Device Directory Structure<br>Place Application<br>Deploy the Application                                                                                                    |                                       |
| Download and Install Mono Tools<br>Prepare the Printer for Remote Debugging<br>Run Applications Using Mono Tools<br>Set Up a Profile for the Development Printer<br>Run the Application in Mono<br>Debug in Mono<br>Mono Tools Debugging Options<br>How to Develop Database Applications<br>How to Deploy Your Application<br>About Deploying Applications with a USB Storage Device<br>USB Storage Device Directory Structure<br>Place Application<br>Deploy the Application                                                                                                    |                                       |
| Download and Install Mono Tools<br>Prepare the Printer for Remote Debugging<br>Run Applications Using Mono Tools<br>Set Up a Profile for the Development Printer<br>Run the Application in Mono<br>Debug in Mono<br>Mono Tools Debugging Options<br>How to Develop Database Applications<br>How to Deploy Your Application<br>About Deploying Applications with a USB Storage Device<br>USB Storage Device Directory Structure<br>Place Applications on the USB Storage Device<br>Deploy the Application<br>How to Deploy Application                                                                                                |                                       |
| Download and Install Mono Tools<br>Prepare the Printer for Remote Debugging<br>Run Applications Using Mono Tools<br>Set Up a Profile for the Development Printer<br>Run the Application in Mono<br>Debug in Mono<br>Mono Tools Debugging Options<br>How to Develop Database Applications<br>How to Deploy Your Application<br>About Deploying Applications with a USB Storage Device<br>USB Storage Device Directory Structure<br>Place Application<br>Deploy the Application                                                                                                    |                                       |
| Download and Install Mono Tools<br>Prepare the Printer for Remote Debugging<br>Run Applications Using Mono Tools<br>Set Up a Profile for the Development Printer<br>Run the Application in Mono<br>Debug in Mono<br>Mono Tools Debugging Options<br>How to Develop Database Applications<br>How to Deploy Your Application<br>About Deploying Applications with a USB Storage Device<br>USB Storage Device Directory Structure<br>Place Applications on the USB Storage Device<br>Deploy the Application<br>How to Deploy Application<br>Deploy the Application for FTP Deployment<br>Deploy the Application                         |                                       |
| Download and Install Mono Tools<br>Prepare the Printer for Remote Debugging<br>Run Applications Using Mono Tools<br>Set Up a Profile for the Development Printer<br>Run the Application in Mono<br>Debug in Mono<br>Mono Tools Debugging Options<br>How to Develop Database Applications<br>How to Deploy Your Application<br>About Deploying Applications with a USB Storage Device<br>USB Storage Device Directory Structure<br>Place Applications on the USB Storage Device<br>Deploy the Application for FTP Deployment<br>Prepare the Application for FTP Deployment<br>Deploy the Application                                  |                                       |
| Download and Install Mono Tools<br>Prepare the Printer for Remote Debugging<br>Run Applications Using Mono Tools<br>Set Up a Profile for the Development Printer<br>Run the Application in Mono<br>Debug in Mono<br>Mono Tools Debugging Options<br>How to Develop Database Applications<br>How to Deploy Your Application<br>About Deploying Applications with a USB Storage Device<br>USB Storage Device Directory Structure<br>Place Applications on the USB Storage Device<br>Deploy the Application for FTP Deployment<br>Prepare the Application for FTP Deployment<br>Deploy the Application<br>How to Start Your Application |                                       |
| Download and Install Mono Tools<br>Prepare the Printer for Remote Debugging<br>Run Applications Using Mono Tools<br>Set Up a Profile for the Development Printer<br>Run the Application in Mono<br>Debug in Mono<br>Mono Tools Debugging Options<br>How to Develop Database Applications<br>How to Deploy Your Application<br>About Deploying Applications with a USB Storage Device<br>USB Storage Device Directory Structure<br>Place Applications on the USB Storage Device<br>Deploy the Application for FTP Deployment<br>Prepare the Application for FTP Deployment<br>Deploy the Application                                  |                                       |

#### Contents

| Start the Application as a Utility from a Fingerprint Application          | 12 |
|----------------------------------------------------------------------------|----|
| Interrupt Application Execution.                                           |    |
| About Application Priority                                                 |    |
|                                                                            |    |
| Printer-Resident Assemblies and Libraries                                  | 13 |
| How to Add Assemblies or Libraries                                         | 13 |
|                                                                            |    |
| How to Use XML Serialization for Stored Label Formats                      | 14 |
| Populate an Imported Label Format with Variable Data                       | 14 |
| Sample Code: Export Label Objects in a Drawing                             | 14 |
| Sample Code: Import Label Objects to a Drawing                             | 14 |
|                                                                            |    |
| General Guidelines and Best Practices                                      |    |
| Limitations on Class Instantiation                                         |    |
| Object Lifetime Management                                                 |    |
| Multi-Threading in UI Applications                                         |    |
| How to Use UI Resources                                                    |    |
| How to Use Third-Party Libraries                                           |    |
| How to Design Label Formats                                                |    |
| Configure the Printer                                                      | 17 |
| About Printer Command Language Modes                                       | 17 |
| Considerations When Starting C# Applications from Fingerprint Applications |    |
| Printer Platform and File System Structure                                 |    |
| Access the Printer Shell                                                   | 19 |
| Printer Shell Commands                                                     |    |
| About Line-Breaks                                                          |    |
| View the Printer Image Buffer                                              |    |
| Printer LCD Considerations                                                 |    |
| Printer Keypad Information                                                 |    |
| About Accessory Support                                                    |    |
|                                                                            |    |
| Additional Resources                                                       |    |

# **Before You Begin**

This section provides you with technical support information, and sources for additional product information.

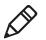

**Note:** Notes either provide extra information about a topic or contain special instructions for handling a particular condition or set of circumstances.

# **Global Services and Support**

#### **Warranty Information**

To understand the warranty for your Intermec product, visit the Intermec web site at **www.intermec.com** and click **Support > Returns and Repairs > Warranty**.

Disclaimer of warranties: The sample code included in this document is presented for reference only. The code does not necessarily represent complete, tested programs. The code is provided "as is with all faults." All warranties are expressly disclaimed, including the implied warranties of merchantability and fitness for a particular purpose.

# Web Support

Visit the Intermec web site at **www.intermec.com** to download our current manuals (in PDF).

Visit the Intermec technical knowledge base (Knowledge Central) at **intermec.custhelp.com** to review technical information or to request technical support for your Intermec product.

# Send Feedback

Your feedback is crucial to the continual improvement of our documentation. To provide feedback about this manual, please contact the Intermec Technical Communications department directly at

TechnicalCommunications@intermec.com.

#### **Telephone Support**

In the U.S.A. and Canada, call 1-800-755-5505.

Outside the U.S.A. and Canada, contact your local Intermec representative. To search for your local representative, from the Intermec web site, click **About Us** > **Contact Us**.

# Who Should Read This Manual

This document is written for the person who is responsible for developing C# applications for Intermec printers and accessories.

This document provides you with information about the features of the Smart Printing Resource Kit, and how to develop and deploy applications using Resource Kit components. Before you work with the Resource Kit, you should be familiar with general programming concepts. You should also be familiar with your network and general networking terms, such as IP address.

# **Related Documents**

The Intermec web site at **www.intermec.com** contains our documents (as PDF files) that you can download for free.

#### To download documents

- **1** Visit the Intermec web site at **www.intermec.com**.
- 2 Click the **Products** tab.
- Using the Products menu, navigate to your product page. For example, to find the PM43 printer product page, click Printers and Media > Industrial Printers > PM43/PM43c.
- 4 Click the Manuals tab.

If your product does not have its own product page, click **Support > Manuals**. Use the **Product Category**, the **Product Family**, and **Product** lists to find your documentation.

# **About This Guide**

This Developer Guide describes best practices for using the Intermec Smart Printing Resource Kit to develop applications for your Intermec printers and peripherals.

Before you work with the Smart Printing Resource Kit, you should be familiar with:

- general programming techniques for C# .NET 2.0.
- your Intermec printers and peripherals.
- development tools such as Microsoft Visual Studio.
- concepts for software design.

# What Is the Smart Printing Resource Kit?

The Smart Printing Resource Kit provides the basic tools you use to develop applications for Intermec printers and peripherals, and includes documentation, tutorials and sample code.

The Smart Printing Resource Kit covers these functional areas:

- Communication: Managing communication with the printer using TCP/IP over Ethernet or 802.11, Bluetooth, industrial interface hardware, serial, or USB host.
- Configuration: Managing printer settings including alerts, communications, printing, system, and network settings.
- Drawing: Rendering text, bar codes, shapes, and images for printing.
- Print Control: Managing the printing mechanism, providing features such as print feed, form feed, and test feed.
- Status: Query and subscribe to updates of printer system status, such as "printhead lifted" and "low media" events.
- User Interface: Managing the printer user interface by controlling the display and LED states, and reading key or touch press events.

For more information, see the Smart Printing API Reference.

# **Supported Platforms**

The Smart Printing Resource Kit supports Intermec printers running these firmware versions:

- K10.05 and later
- P10.05 and later

The Smart Printing Resource Kit uses Mono, which is compatible with Microsoft .NET Framework 2.0.

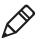

**Note:** Despite the small size of their displays, the printers support the full .NET Framework, not just the .NET Compact Framework.

Some functionality depends on the options installed in your Intermec printer or its peripherals. For more information, see the *Smart Printing API Reference*, or see the user's manual for your Intermec printer.

# **Development Tool Requirements**

You need these development tools and resources to use the Smart Printing Resource Kit:

- Visual Studio 2008 or later, or any CLR-compliant development tool
- Runtime Files:
  - Microsoft .NET 2.0 Framework
  - Intermec Smart Printing .NET Class Library (included with the Resource Kit)
- (Optional) Development Tool Plug-in: Mono Tools for remote debugging (requires Visual Studio Pro versions or later)

# **Install the Smart Printing Resource Kit**

You download and install the Smart Printing Resource Kit on your development PC. You do not need to install any Resource Kit components on the printer, as the printer firmware includes support for Smart Printing applications.

- 1 Go to www.intermec.com and choose Products > Software and Tools > Developer Library > Developer Resource Kits.
- 2 Click the **Downloads** tab.
- **3** In the Developer Tools list, click **Smart Printing Resource Kit** and follow the instructions to download the Zip file. You need to login to download software.
- **4** On your PC, create the directory C:\Intermec.
- **5** Extract the downloaded zip file into C:\Intermec. The Resource Kit is installed in C:\Intermec\SmartPrintingRK.

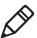

**Note:** If you choose to install the Resource Kit in a different path, you must manually update library and utility references in the provided example projects.

# **Resource Kit Directory Structure and Contents**

After you download and install the Resource Kit on your development PC, you can find these components in the directories listed.

| Path                                                 | Description                                                                                                    |
|------------------------------------------------------|----------------------------------------------------------------------------------------------------|
| Dll\IntermecPrinter.dll                              | .NET library providing the printer API in the namespace Intermec.Printer.                                                                          |
| Dll\Mono.Data.Sqlite.dll                             | .NET library providing SQLite3 database connection.                                                                                                |
| Dll\Mono.Security.dll                                | .NET library providing security and cryptography functionalities.                                                                                  |
| Docs\Shortcut to Smart Printing API<br>Reference.htm | Shortcut to the <i>Smart Printing API Reference</i> home page, describing the Intermec.Printer API.                                                |
| Docs\Smart_Printing_API_Reference                    | Directory containing HTM files for the <i>Smart Printing API Reference</i> .                                                                       |
| Docs\Mono.Data.Sqlite.dll                            | Microsoft Compiled HTML Help file describing the Mono.Data.Sqlite bindings API.                                                                    |
| Docs\SQLite3.chm                                     | Microsoft Compiled HTML Help file describing the SQLite3 database.                                                                                 |
| Examples\Code                                        | Directory containing sample C# applications and code snippets. These are the same samples as provided in the <i>Smart Printing API Reference</i> . |
| Examples\Projects                                    | Directory containing sample C# Visual Studio projects.                                                                                             |
| Utils\FtpPut.exe                                     | Minimal FTP client utility used to transfer files to the printer.                                                                                  |

Smart Printing Resource Kit Directories and Content Descriptions

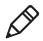

**Note:** You do not need to copy any .dll files to the printer. These .dlls are already present in the printer file-system under /usr/lib/mono and /usr/lib, and are used by the printer mono run-time.

# How to Develop C# Printer Applications

This section includes general information on using the Smart Printing Resource Kit to develop applications.

# **Connect the Intermec Printer to Your PC**

During development, the easiest way to deploy applications to the Intermec printer is through a network connection (TCP/IP over Ethernet or 802.11) between the printer and your development PC. For more information, see the user manual for your printer.

# **Build and Run a Sample Program**

An easy way to verify that the Smart Printing Resource Kit is properly installed and functional is to build and run one of the sample programs.

- **1** Go to C:\Intermec\SmartPrintingRK\Examples\Projects\HelloWorld.
- **2** Double-click HelloWorld.sln to open it in Visual Studio.
- **3** In the Solution Explorer double-click **Properties**.
- 4 Click Build Events.
- **5** In the Post-build event command line, update the IP address to your printer IP address, as seen in this example:

... ftp://10.203.33.124/ ... ? ... ftp://<your-printers-ipaddress>/ ...

6 Press F6 to build the project and deploy the application to your printer.

You can start the application from the printer front panel or through a telnet shell prompt.

#### **Run the Sample Program from the Printer Front Panel**

- 1 Enter printer menu.
- 2 Select Programs.
- 3 Select C# Programs.
- 4 Select HelloWorld.exe.

# Run the Sample Program from a Telnet Shell

- 1 Open a telnet connection to the printer IP address and port 23.
- **2** Enter the username user when prompted. This username has no default password.
- **3** Run the application by typing:

mono apps/HelloWorld.exe

# **Create Your Own Program**

This section describes how to create a project in Visual Studio targeted for Intermec printers.

- In Visual Studio, select File > New > Project. The New Project dialog box appears.
- 2 In the Project types list, select Visual C# > Windows.
- **3** In the **Templates** list, select **Console Application**.
- **4** In the .NET Frameworks list, select **.NET Framework 2.0**.
- 5 Enter a name for the project and click **OK**. The project is created.
- 6 In the Solution Explorer, double-click Properties.
- 7 Click Build Events.
- **8** In the **Post-build event command line** field, add this code, all on one line, and replace the IP address with the IP address of your printer:

```
c:\Intermec\SmartPrintingRK\Utils\FtpPut.exe
$(TargetFileName) ftp://10.203.33.124/apps/$(TargetFileName)
user pass
```

When you are ready to compile the application, press **F6** to compile and automatically download the application to the printer.

# **Access Smart Printing Resource Kit Components in Your Application**

This section describes how to access Smart Printing Resource Kit components in your application. When you install the Smart Printing Resource Kit, the components are not automatically added to Visual Studio, so you need to manually add the assemblies.

- **1** In the Solution Explorer, right-click **References** and select **Add Reference** from the pop-up menu.
- 2 Click the Browse tab and go to C:\Intermec\SmartPrintingRK\Dll.
- **3** Select the assembly or assemblies your application intends to use (typically IntermecPrinter.dll).
- 4 Click OK.
- **5** In the source code editor, add this line to the other "uses" statements at the beginning of the file:

using Intermec.Printer;

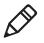

**Note:** When you deploy your application from Visual Studio using the Post-build event, the assemblies on the host PC are not copied to the printer. The printer resident assemblies are used instead.

# How to Use Mono Tools for Remote Debugging

Remote debugging is made possible through Mono Tools. Mono Tools is provided by a third-party company, and Mono Tools Server 2.x is provided as part of the printer firmware. You do not need to copy Mono Tools to the printer.

# **Download and Install Mono Tools**

- 1 Close Visual Studio if it is running.
- 2 Go to http://mono-tools.com/download.
- **3** Follow the instructions to register and download Mono Tools for Visual Studio 2008.
- 4 Run the downloaded file to install Mono Tools on your PC.

# Prepare the Printer for Remote Debugging

To enable remote debugging, you must start the Mono Tools server on the printer.

- **1** Open a telnet connection to the printer IP address and port 23.
- 2 Enter username user when prompted. This username has no default password.
- **3** Start Mono Tools server by calling monotools-server.

If you have a dedicated development printer, you may want to configure the printer to start the Mono Tools server automatically when the printer is turned on. For more information, see "Automatically Start the Application on Printer Power Up" on page 11.

# **Run Applications Using Mono Tools**

When you start Visual Studio after successfully installing Mono Tools, a new top bar menu option, Mono, should be available. The menu provides two options relevant for use with an Intermec printer:

- Run in Mono: Builds, deploys and executes the application on the printer.
- Debug in Mono: Builds, deploys and starts debugging the application on the printer.

If you plan to frequently start applications from the Mono Tools debugger, Intermec recommends that you set up a profile for the development printer.

#### Set Up a Profile for the Development Printer

- 1 In Visual Studio, open a project (for example, the HelloWorld sample project).
- 2 Select Mono > Run in Mono.
- 3 Click Create Profile.
- 4 Select Type: Remote Server.
- 5 In the Server Host field, enter the printer IP address (example: 10.203.33.124).
- 6 Click OK to save the profile.

# **Run the Application in Mono**

Running an application remotely in Mono is useful, as it minimizes the number of steps you need to build, deploy and start an application.

- 1 In Visual Studio, open a project (for example, the HelloWorld sample project).
- **2** Select **Mono** > **Run in Mono**.
- **3** Select the printer profile you created.
- 4 Click OK.

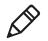

**Note:** When running an application remotely via Mono Tools, the standard output stream (that is, the stream Console.WriteLine writes to by default) is output in the telnet console where monotools-server was started.

#### **Debug in Mono**

Debugging an application remotely through Visual Studio is a powerful tool that can provide a high level of detail on the internal workings of an application.

- 1 In Visual Studio, open a project (for example, the HelloWorld sample project).
- **2** Set one or multiple breakpoints (for example, in the beginning of the Main function).
- **3** Select **Mono** > **Debug in Mono**.
- **4** Select the printer profile you created.
- 5 Click OK. The application is compiled, deployed to the printer and executed.

### **Mono Tools Debugging Options**

When a debugging session has been started and the first breakpoint is reached, all normal debugging functionality is available in Visual Studio, just as if debugging locally.

During remote debugging, you can:

- add and remove breakpoints during debugging.
- continue execution.
- stop debugging.
- step into, over, or out.
- watch or edit symbols.
- debug multiple threads.

During remote debugging, you are unable to:

- disassemble.
- monitor registers.
- step into platform assemblies (i.e. namespaces like System, Intermec.Printer).
- restart the application.

# **How to Develop Database Applications**

Intermec printers come with the SQLite3 database engine. SQLite is a relational database management system supporting most of the SQL-92 standard. Each database is contained in a single file.

The assembly Mono.Data.Sqlite provides support for accessing SQLite3 databases from a C# application. Mono.Data.Sqlite provides an ADO.NET data provider, fully compliant with the ADO.NET 2.0 API interface.

This Resource Kit provides API reference manuals in .chm format for SQLite3 and Mono.Data.Sqlite in the directory C:\Intermec\SmartPrintingRK\Docs.

The Smart Printing Resource Kit also provides an example application under C:\Intermec\SmartPrintingRK\Examples\Code\MonoDataSqlite.cs.

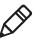

**Note:** The namespace System.Data.SQLite described in the SQLite3 documentation is not supported. Only Mono.Data.Sqlite is supported.

The Mono.Data.Sqlite API documentation is missing descriptions of certain parameters and return values. Refer to other ADO.NET 2.0 provider API documentation (such as System.Data.SQLite) for more complete information.

# **How to Deploy Your Application**

The best way to deploy your application to an Intermec printer depends on the number of printers involved.

Intermec recommends that you install applications in the /home/user/apps directory on the printer. The procedures in this section assume you are using this path, but you can use your own directory structure if desired. In this case, be sure to replace /home/user/apps with the correct path for your application.

# About Deploying Applications with a USB Storage Device

If you only have a few Intermec printers that use your application, you can deploy your applications to one printer at a time using a USB storage device. Start with an empty drive formatted as either FAT16 or FAT32, and with only one partition.

# **USB Storage Device Directory Structure**

The directory structure is important as it affects how and where the files on the USB storage device are installed to the printer.

For your C# applications, there are two relevant directories. Files and directories placed in these directories will be copied over to the corresponding directories in the printer file system:

#### **Directory Structure for USB Storage Devices**

| Path on USB Storage Device | Path in Printer File System | Directory Contains                  |
|----------------------------|-----------------------------|-------------------------------------|
| /fonts                     | /home/user/fonts            | User-downloaded fonts               |
| /apps                      | /home/user/apps             | C# applications and ancillary files |

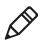

**Note:** There are other directories in the printer file system which are used for Fingerprint applications, or for host-based printing. For more information, see **"Printer Platform and File System Structure" on page 18.** 

#### Place Applications on the USB Storage Device

Intermec recommends that you store all C# applications and related files in the /home/user/apps directory on the printer as follows:

/home/user/apps/<vendor-name>/<application-name>

Follow these steps in order to prepare the USB storage device for your application.

- 1 Create a directory named apps on the USB storage device (must be lower-case).
- 2 In the apps directory, create a directory named for the application vendor (for example, intermec).
- **3** In the vendor directory, create a directory named for the application (for example, helloworld).
- **4** Copy the .exe and .dll (and possibly other resources) from your project bin/ Release directory to the application-name directory on the USB storage device. Assemblies provided with the Smart Printing Resource Kit are already resident on the printer and should not be bundled with an application. For more information, see **"Printer-Resident Assemblies and Libraries" on page 13.**
- **5** (Optional) To make the application available in the printer UI Programs menu, you can either:
  - Place the executable .exe file directly in /home/user/apps/.
  - Place the executable in a subdirectory of /home/user/apps, and create a symbolic link to the application by executing this command:

ln -s /home/user/apps/<subdirectory-name>/<application-name>/
<application-executable> /home/user/apps/<applicationexecutable>

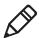

**Note:** The command is case-sensitive. All content should be on one line. Replace the <strings> with the actual paths and names used.

# **Deploy the Application**

- **1** Turn off the printer.
- 2 Insert USB storage device.

- **3** Turn on the printer.
- **4** When the printer Ready screen appears, or your application has started, you can remove the storage device from the printer.
- 5 (Optional) To make the application automatically start up when the printer is turned on, create a start-system script as described in "Automatically Start the Application on Printer Power Up" on page 11.

# How to Deploy Applications through FTP

Deploying applications through FTP is suitable for large quantities of networkenabled printers, as the FTP operations can be scripted and automated. Each network-enabled Intermec printer has a built-in FTP server.

Intermec recommends that you store all C# applications and related files in the /home/user/apps directory on the printer as follows:

/home/user/apps/<vendor-name>/<application-name>

# **Prepare the Application for FTP Deployment**

Intermec recommends that you store all C# applications and related files in the /home/user/apps directory on the printer as follows:

/home/user/apps/<vendor-name>/<application-name>

Follow this procedure to create a deployment folder on your development PC.

- 1 On your PC, create a directory named apps (must be lower-case).
- **2** In the apps directory, create a directory named for the application vendor (for example, intermec).
- **3** In the vendor directory, create a directory named for the application (for example, helloworld).
- 4 Copy the .exe (and possibly other resources) from your project bin/Release directory to the application-name directory. Assemblies provided with the Smart Printing Resource Kit are already resident on the printer and should not be bundled with an application. For more information, see "Printer-Resident Assemblies and Libraries" on page 13.
- **5** (Optional) To make the application available in the printer UI Programs menu, you can either:
  - Place the executable .exe file directly in /home/user/apps/.
  - Place the executable in a subdirectory of /home/user/apps, and create a symbolic link to the application by executing this command:

ln -s /home/user/apps/<vendor-name>/<application-name>/
<application-executable> /home/user/apps/<applicationexecutable>

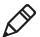

**Note:** The command is case-sensitive. All content should be on one line. Replace the <strings> with the actual paths and names used.

# **Deploy the Application**

- **1** Transfer the content of your local apps directory to the /home/user/apps directory on the printer.
- 2 Restart the printer (remotely via telnet, http or snmp).
- **3** (Optional) To make the application automatically start up when the printer is turned on, create a start-system script as described in "Automatically Start the Application on Printer Power Up" on page 11.

# **How to Start Your Application**

There are multiple ways to start your application on an Intermec printer:

- You can set up the printer to start the application when the printer is turned on.
- You can start the application from the printer front panel.
- You can start the application from a shell command prompt.
- You can run the application as a utility from a Fingerprint application.

Each of these methods is described in the following sections.

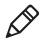

**Note:** You cannot run an application that uses the Intermec.Printer classes on a host PC.

# Automatically Start the Application on Printer Power Up

To automatically start an application when the printer is turned on, create a startsystem script and place the script in the printer file-system directory /home/user/ apps.

The script file contains the commands to execute when the printer is turned on. Each command must be a single line.

- **1** Using a text editor on your PC, create a script file named "start-system" (no extension, all lowercase).
- **2** To start the application when the printer is turned on, include this line in the file:

mono /home/user/apps/<application-executable-path>

where *application-executable-path* is the path to the application. The command is case-sensitive. All content should be on one line. The file must use Unix/Linux-style line ends containing only the LF character.

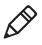

**Note:** To start multiple applications when the printer is turned on, include multiple command lines in the script file. To start all applications at the same time (parallel operation), add a "&" character to the end of each line. Without the "&" character, each application starts after the previous application ends.

**3** Copy the start-system file to the /home/user/apps directory on the printer. If you copy the file to the /apps folder on a USB storage device or to an FTP deployment folder, the file is automatically copied to the printer when the application is installed.

# Start the Application from the Printer Front Panel

For printers with an LCD user interface, you can start an application from the printer front panel.

- 1 In the printer menu system, select **Programs** > **C# Programs**.
- **2** Select the application from the list. For information on using the printer menu system and display, see the printer user manual.

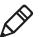

**Note:** Either the application or a symbolic link to the application must reside in the /home/user/apps directory.

# Start the Application from Shell Command Prompt

- **1** Open a telnet connection to the printer IP address on port 23.
- **2** Type the username user when prompted. This username has no default password.
- **3** Type this command:

mono /home/user/apps/<application-name>

# Start the Application as a Utility from a Fingerprint Application

You can execute an application from a Fingerprint application if you need to perform complex data processing or access a database. All other input and output controls, user interface changes, and print handling is still managed from the Fingerprint application.

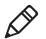

**Note:** The C# application being run should not use the Intermec.Printer.Communication.\* or Intermec.Printer.UI.\* classes.

The Fingerprint syntax to start an application is:

RUN "mono /home/user/apps/<application-name>.exe"

#### Interrupt Application Execution

During development, you may need to forcefully terminate a running C# application. Connect to the printer through a remote terminal connection and issue this command:

kill -s 9 'pidof mono'

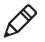

**Note:** You must use the grave accent character `(ASCII 96) and not a standard single quote character `(ASCII 39) to enclose the pidof mono command. On U.S. keyboards, the grave accent character key is located to the left of the **1** key.

If you started the application from a terminal window and the window is still responsive, you can send an interrupt signal to the application by pressing **Ctrl-C**.

# **About Application Priority**

The system scheduling priority of an application is determined by its nice value. The valid range for a nice value is -20 (highest priority) to 19 (lowest priority), with the default nice value as zero.

C# applications started on the printer are assigned a default nice value of zero.

Application priority may be changed (only lowered) using the utility nice, which takes nice-offset as an argument. For example, to start a sample application with nice value 10 (10 = 0 + 10):

nice -n 10 mono /home/user/apps/HelloWorld.exe

# **Printer-Resident Assemblies and Libraries**

This section provides a list and description of the assemblies bundled with the standard printer firmware.

#### Standard Libraries

| Description                                |
|--------------------------------------------|
| Core run-time functionality                |
| Core run-time functionality                |
| Configuration data functionality           |
| Core run-time functionality                |
| Generic data connection functionality      |
| Transactional functionality                |
| XML functionality (that is, serialization) |
|                                            |

#### **Mono Libraries**

| Library Name         | Description                                                    |
|----------------------|----------------------------------------------------------------|
| Mono.Data.Sqlite.dll | SQLite 3 bindings                                              |
| Mono.Security.dll    | Security components required by debugging server<br>Mono Tools |

#### Intermec-Specific Libraries

| Library Name        | Description                    |
|---------------------|--------------------------------|
| IntermecPrinter.dll | Printer specific functionality |

# How to Add Assemblies or Libraries

If your application requires assemblies (standard or non-standard), you should deploy them together with the application. You can get standard assemblies from the open-source Mono package.

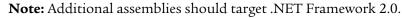

# How to Use XML Serialization for Stored Label Formats

Because the Smart Printing API provides access to directly read or modify the list of objects attached to a label, you can serialize your label formats.

The Smart Printing Resource Kit provides a sample application illustrating how to serialize label formats. The sample is located at:

c:\Intermec\SmartPrintingRK\Examples\Code\XmlSerialization.cs

# Populate an Imported Label Format with Variable Data

There is no built-in method to set variable data fields in the Drawing objects, as XmlSerialization is a generic feature. Intermec recommends that you use an iterator to go through all the objects in the Drawing.DrawingObjects list and search and replace data in the Data property.

If the XML format is being generated by a C# application, you may choose to set the property Name for each object, which allows you to identify an object in the DrawingObjects list by a textual identifier of your choice.

# Sample Code: Export Label Objects in a Drawing

```
private static void ExportXml(Drawing drawing, string filename)
{
    // Serialize the label format (objects) to XML
    XmlSerializer xmlSerializer =
        new XmlSerializer(typeof(List<Drawing.Base>));
    TextWriter textWriter = new StreamWriter(filename);
    xmlSerializer.Serialize(textWriter, drawing.DrawingObjects);
    textWriter.Close();
}
```

#### Sample Code: Import Label Objects to a Drawing

```
private static void ImportXml(Drawing drawing, string filename)
{
    // Deserialize/import label format from XML
    XmlSerializer xmlDeserializer =
        new XmlSerializer(typeof(List<Drawing.Base>));
    TextReader textReader = new StreamReader(filename);
    drawing.DrawingObjects =
    (List<Drawing.Base>)xmlDeserializer.Deserialize(textReader);
    textReader.Close();
}
```

# **General Guidelines and Best Practices**

Because the printer is an embedded system that does not support Microsoft .NET Windows.Forms, you need to take certain considerations into account when creating your application. This section lists guidelines for developing your printer application, and includes suggestions for best practices.

# **Limitations on Class Instantiation**

Classes tied to physical printer components may be instantiated once per component per application, as shown in the next table. A second instantiation of these components in an application raises an exception, or results in undefined or unstable behavior.

| Maximum | Instances | of a | Class |
|---------|-----------|------|-------|
|---------|-----------|------|-------|

| Class                             | Maximum Instances            |
|-----------------------------------|------------------------------|
| Communication.BluetoothListener   | One                          |
| Communication.IndustrialInterface | One                          |
| Communication.SerialPort          | One per physical serial port |
| Communication.TcpListener         | One per IP port              |
| Communication.USBHost             | One per physical USB port    |
| Drawing                           | One                          |
| PrintControl                      | One                          |
| UI.Canvas                         | One                          |
| UI.Keypad                         | One                          |
| UI.LED                            | One per physical LED         |

# **Object Lifetime Management**

Although common practice in C# applications is to create objects when you need them, and then let the garbage collector clean them up after you no longer need them, some Intermec.Printer classes should be handled differently. Intermec recommends that you instantiate the following classes at application startup, and explicitly dispose them as the application exits:

- Drawing
- PrintControl
- UI.Canvas
- UI.Keypad
- UI.LED

# **Multi-Threading in UI Applications**

The UI functionalities provided through the C# API are single-threaded. You should only enter the UI main-loop from the main thread, and you should only modify UI objects from the main thread.

In practice this means that a multi-threaded application must communicate any requested UI changes to the main-thread, preferably through a synchronized (thread-safe) queue. A timer event may be set up to check the synchronized queue periodically.

# **How to Use UI Resources**

The printer firmware contains UI resource images in .png format, used by the standard firmware. Your C# application may use these images.

For best results, Intermec recommends that you download these resources from the printer and bundle them with the C# application instead of directly referencing them. By downloading the resources, changes to the UI resources in future firmware releases will not affect your application.

To retrieve the UI resources, connect to the printer through FTP and download this directory with its subfolders:

/usr/share/ui/images

# How to Use Third-Party Libraries

Third-party C# libraries or applications may be installed on the printer along with an application. The printer system does not impose any restrictions, but Intermec does not guarantee that all third-party libraries or applications will work with your printer.

# **How to Design Label Formats**

To maintain label formats for your C# application, the best practice is to create XML serializations of your formats. By separating the label format representations from the C# application, you can make changes to the formats without recompiling the application.

The sample applications for the Drawing classes illustrate how to create different types of label objects. The API Reference Manual includes additional information on object positioning, alignment, and other design parameters.

#### **Configure the Printer**

The C# API provides the ability to configure printer settings. Networking and network services configuration parameters require authentication (as itadmin) before you can change printer settings. This sample code illustrates switching to user itadmin temporarily to set an IPv6 IP assignment:

```
// Init
Security security = new Security();
Configuration configuration = new Configuration();
// Switch to itadmin
security.SetUser("itadmin", "pass");
// Update IPv6 IP assignment method
configuration.SetParameter(
"Communications,Ethernet,IPv6,IP Assignment Method", "DHCP");
// Switch back to user
security.SetUser("user", "");
// Cleanup
configuration.Dispose();
security.Dispose();}
```

# **About Printer Command Language Modes**

The printers can run either with or without a command language parser listening. Set the command language mode from menu/Settings/System Settings/General:

- Smart Printing: The printer disables the Fingerprint language and instead expects your C# application to handle everything.
- Other languages: The selected command language handles the printer.

If you start a C# application while Fingerprint is the selected language, general firmware features are overridden based on which classes the C# application instantiates, as listed in the next table.

| ·             |                                                                                                    |  |
|---------------|----------------------------------------------------------------------------------------------------|--|
| Class         | Behaviors                                                                                                    |  |
| Communication | Communication I/O (Telnet port 9100, Serial, Parallel, USB Host, USB Device, Bluetooth, XML printing, PrintSet support) is released by Fingerprint and can be controlled by the C# application. |  |
| PrintControl  | Print engine control is released by Fingerprint and can be controlled by the C# application.                                                                                                    |  |
| UI            | User interface elements (LCD, LED, Buttons) are released by                                                                                                    |  |

Fingerprint Feature Behavior Overridden by C# Applications

Certain firmware functionalities are always available and active, independent of command language selection or whether a C# application is running:

Fingerprint and can be controlled by the C# application.

- Web page service
- SNMP service & email events
- Avalanche
- SmartSystems

# Considerations When Starting C# Applications from Fingerprint Applications

To start your C# application from inside a Fingerprint application, you can use the command:

RUN "mono /home/user/apps/MyApplication.exe"

However, if you plan to start your application using this command, your application may not use the PrintControl, Communication and UI classes, as they conflict with the Fingerprint runtime environment.

# **Printer Platform and File System Structure**

The printer platform is a Linux-based system. The printer file system structure relevant to application developers is described in this table.

| Path                    | Description                                                                                         |
|-------------------------|----------------------------------------------------------------------------------------------------|
| /dev/ttyS0              | First serial port. Additional serial ports are ttyS1, ttyS2, and so on.                             |
| /dev/ttyUSB0            | First USB Host port. Additional USB ports are ttyUSB1, ttyUSB2, and so on.                          |
| /home/admin             | User files owned by the user "admin".                                                               |
| /home/user/             | User files owned by the user "user".                                                                |
| /home/user/80211        | User 802.11 files.                                                                                  |
| /home/user/apps         | User C# applications.                                                                               |
| /home/user/avalanche    | User Avalanche files.                                                                               |
| /home/user/certificates | User certificate files for 802.11 and IPsec.                                                        |
| /home/user/config       | User configuration files for command language simulators.                                           |
| /home/user/display      | User display files for Fingerprint customization of LCD content.                                    |
| /home/user/fonts        | User-installed font files.                                                                          |
| /home/user/forms        | User label formats for command languages and simulators.                                            |
| /home/user/images       | User image files.                                                                                   |
| /home/user/keypad       | User keypad mapping files.                                                                          |
| /home/user/logs         | User log files.                                                                                     |
| /home/user/profiles     | User configuration profiles.                                                                        |
| /home/user/scripts      | User Fingerprint applications.                                                                      |
| /home/user/webforms     | User label formats for INprint web service.                                                         |
| /home/user/webpage      | User web page customization files.                                                                  |
| /media/sda1             | First mounted USB storage device, first partition. Second partition is sda2, second device is sdbX. |
| /tmp                    | Temporary (non-volatile) files.                                                                     |

#### **Printer File System Paths and Descriptions**

Note: Linux file system paths are case-sensitive.

# **Access the Printer Shell**

You can access the printer shell to perform basic file operations and to start applications.

- **1** Open a telnet connection to the printer on port 23.
- **2** Log in using one of these credentials:

#### **Printer Shell Login Credentials**

| User    | Password | Access Level and Default Directory                                                                                                    |
|---------|----------|----------------------------------------------------------------------------------------------------|
| user    | (none)   | The default user. Most applications use this access level.<br>Default directory after login is /home/user.                                              |
| admin   | pass     | Administrator with rights to modify printer-related settings.<br>Default directory after login is /home/user.                                           |
| itadmin | pass     | Administrator with rights to modify printer, network, service,<br>and access control related settings.<br>Default directory after login is /home/admin. |

# **Printer Shell Commands**

| Command | Description                                         |
|---------|-----------------------------------------------------|
| cat     | Display file content.                               |
| cd      | Change the current or working directory.            |
| ср      | Copy files and directories.                         |
| date    | Get the current time.                               |
| ls      | List contents of the current directory.             |
| mono    | Start a C# application.                             |
| mkdir   | Create a directory.                                 |
| mv      | Rename or move files and directories.               |
| ping    | Send packets to the network host.                   |
| pwd     | Print the name of the current or working directory. |
| su      | Switch user.                                        |
| top     | View process activity in real time.                 |
| whoami  | Get the current user.                               |

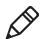

**Note:** To view the online help for printer shell commands (when available), type <command-name> --help and then press **Enter**.

#### **About Line-Breaks**

Line-breaks in Linux-based systems are represented as LF (ASCII 10). This is different from Windows-based systems, which use CR (ASCII 13) + LF (ASCII 10) to represent line-breaks.

A C# application developed for both Windows and Linux systems may get the property value for Environment.NewLine, which returns "\n" on the printer and "\r\n" on Windows systems.

# View the Printer Image Buffer

The current label buffer content (typically the last label printed) is stored in the printer.

- 1 Open a web browser.
- **2** In the URL field, type:

http://<printer IP address>/printer/label.png

**3** Press **Enter**. The label appears in the browser.

# **Printer LCD Considerations**

When selecting a font size for displaying text on the printer LCD screen, make sure you select a size that is easily readable. Certain smaller font sizes or color combinations may be difficult to read.

The LCD screen dimensions for the printers are:

- PMx3 printers: 240 pixels wide by 320 pixels high
- PC-series printers: 314 pixels wide by 234 pixels high

# **Printer Keypad Information**

PM-series printers with a full numeric keypad generate duplicate key events for keys with double functions (such as for the numeral "8", which is also "arrow up"). For a list of all key codes, see the *Smart Printing API Reference*.

The keypad options for the printers are:

- PMx3 printers: 1-button or full numeric keypad
- PC-series printers: 1-button or navigational keypad

# **About Accessory Support**

Support for certain API classes depends on the accessories installed on the printer. For example, the Communication.IndustrialInterface class requires a physical Industrial Interface board in the printer, and only the PM-series printers support this accessory.

For more information on printer accessories, contact your local Intermec sales representative.

# **Additional Resources**

Visit Intermec Knowledge Central at **http://intermec.custhelp.com** to review technical information or to request technical support for your Intermec products.

Visit **www.intermec.com** to download PDF versions of our current product user manuals.

The Intermec Developers Forum is a peer-to-peer community for anyone developing applications for Intermec printers, computers, and peripherals. You can join the Developers Forum at http://community.intermec.com/intr.

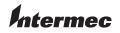

Worldwide Headquarters 6001 36th Avenue West Everett, Washington 98203 U.S.A.

tel 425.348.2600

fax 425.355.9551

www.intermec.com © 2013 Intermec Technologies Corporation. All rights reserved.

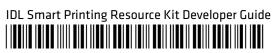

P/N 934-080-001